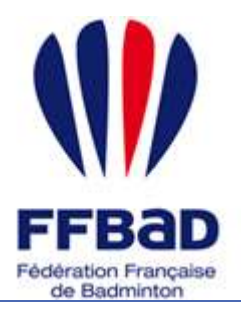

Documentation

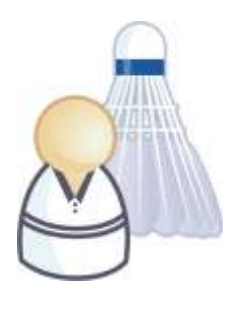

5 grammes de plumes, des tonnes d'émotions

### **Au sujet des licences**

Le système Poona mis en place vous permet de créer vos licences **en moins de 24h**.

On peut distinguer **3 grandes étapes** dans la prise de vos licences. Les deux premières consistent en la **préparation** de la création des licences selon 2 sources distinctes :

- Le renouvellement des licences de l'année passée
- La création d'une nouvelle licence

Puis la dernière étape consiste en la **confirmation** de la création de vos licences afin que celles-ci soient traitées par les instances fédérales.

#### **A partir de quand puis-je utiliser le système de prise de licence ?**

Concrètement les deux phases de préparation des licences (renouvellement et création) sont indépendantes des tarifs appliqués par la fédération, ligue ou codep et **peuvent être réalisées toute l'année** tout en sachant qu'à partir de juillet les préparations de création de licences seront faites pour la saison suivante. La phase de confirmation qui aboutira à la création et l'envoi de la licence au licencié enregistre le paiement de ces licences et ne peut donc être réalisée qu'une fois les tarifs des licences connus.

### **Bien commencer !**

Nous allons donc voir ici les 3 étapes de manière plus détaillées mais tout d'abord nous allons commencer par cibler l'outil global.

**1-** Tout d'abord **se connecter à Poona** (cf. fiche « premiers pas sur Poona ») en tant que dirigeant de club.

**2-** Se **placer dans l'espace réservé aux joueurs** en cliquant sur la languette « Joueurs » en haut de page.

Une fois dans l'espace joueur vous devriez voir l'image suivante en haut de page là où vous avez cliqué.

**3- Se placer ensuite dans le module Licences** en cliquant sur l'onglet « Licence » dans la barre des onglets.

Vous visualisez alors toutes les rubriques correspondantes aux différentes fonctionnalités concernant les affiliations auxquelles vous avez droit.

**4- Sélectionnez la rubrique « Demande de licence »** en cliquant dessus.

**5-** Sélectionnez éventuellement l'instance à laquelle vous appartenez. Vous visualisez alors la liste des licences en préparation pour votre club. Celle-ci devrait être vide si toutes les demandes de licences ont été réalisées ou si aucune demande n'a été formulée pour la saison ciblée ni mutation réalisée en direction de votre club. Dans ce dernier cas un « **M** » est affiché à droite de la ligne correspondante à la demande de mutation.

**Vous voici sur l'outil de prise de licence !**

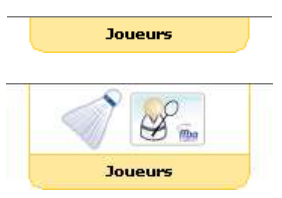

**Figure 1 : Languette Joueurs**

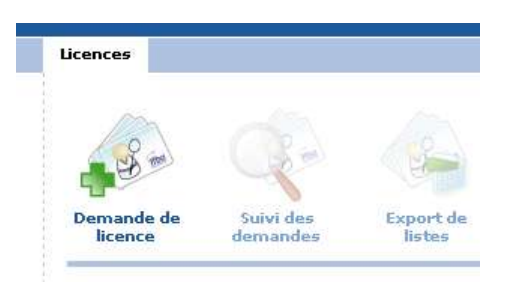

**Figure 2 : Module Licences**

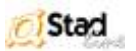

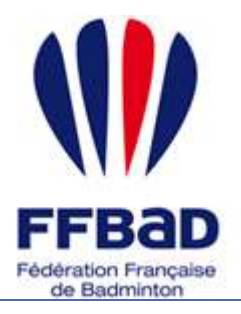

3

POONA Extranet de la fédération française de Badminton

Documentation

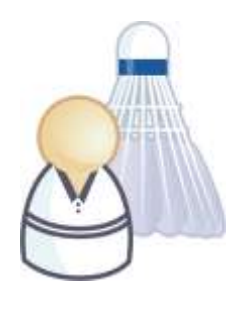

5 grammes de plumes, des tonnes d'émotions

# **Comment renouveler ses licenciés ?**

Nous allons voir sur cette fiche « comment renouveler ses licenciés» lorsque l'on est un dirigeant de club.

**1-** Une fois sur l'outil de prise de licence vous pouvez ajouter des licences à partir des membres de l'an passé.<br>Suite

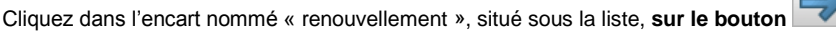

**IMPORTANT : Lors de l'étape 2** il est important de veiller à la validité et à procéder à la mise à jour des adresses de contact des licenciés le cas échéant, préalablement à leur renouvellement. En effet la licence sera envoyée à cette adresse.

**2-** Vous avez alors la possibilité de renouveler les licences de chaque membre de la saison précédente à l'exception de ceux qui ont une demande de mutation en cours ou validée et ceux pour lesquels vous avez déjà demandé un renouvellement de licence.

Il vous est alors demandé de **renseigner les informations** du joueur sélectionné pour la saison de prise de licence. Ces informations sont les suivantes :

- Assurance
	- Type de surclassement demandé
- Date de demande du surclassement

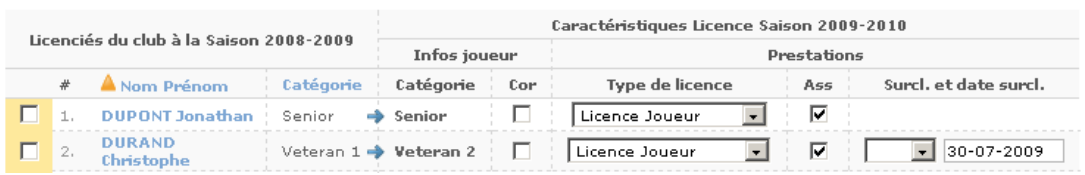

**Figure 3 : Renouvellement des licenciés**

#### **Remarque :**

- Pour sélectionner un joueur à renouveler, cochez la case à gauche de sa ligne, celle-ci sera surlignée en guise d'indicateur.
- 

 Joueur corporatif **•** Type de licence

Pour sélectionner tous les joueurs d'un coup cliquez sur **« tout cocher »** en bas de liste.

**3-** Répétez l'opération autant de fois que nécessaire. Une fois tous les joueurs que vous souhaitiez renouveler sélectionnés, **cliquez sur le bouton** 

**4-** Suite au message de confirmation faisant état de l'enregistrement de votre demande vous pouvez vérifier que votre demande de renouvellement de licence se trouve bien dans la liste des licences en préparation. Le caractère « **R** » apparaît à droite des lignes correspondantes.

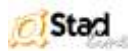

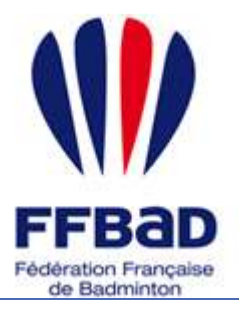

Documentation

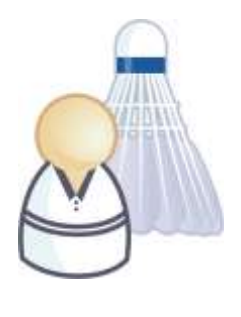

5 grammes de plumes, des tonnes d'émotions

## **Comment préparer de nouvelles licences ?**

Nous allons voir sur cette fiche « comment préparer de nouvelles licences» lorsque l'on est un dirigeant de club.

**1-** Une fois sur l'outil de prise de licence vous pouvez préparer de nouvelles licences. Pour cela il vous faut renseigner les champs de nom, prénom, code postal et date de naissance dans l'encart intitulé « nouvelle

licence » et situé sous la liste des licences en préparation puis **cliquez sur le bouton** .

**2-** Poona va alors rechercher s'il connaît une ou plusieurs personnes similaires à celle que vous souhaitez créer. Si le résultat de la recherche est positif vous en serez notifié sous la forme d'une liste comportant l'ensemble des résultats équivalents à la personne à créer.

Vous avez alors la possibilité de sélectionner la personne identifiée s'il s'avère qu'il s'agit de la même en

cochant la case à gauche de la ligne correspondante et **en cliquant sur le bouton** . Si aucune personne ne correspond vous pouvez continuer la création de votre licence en sélectionnant la ligne

« Aucune personne ne correspond » et **en cliquant sur le bouton** .

**Remarque :** Certaines personnes identifiées ne sont pas sélectionnables car leur situation ne le permet pas et vous en êtes notifiés grâce au code couleur de la croix qui accompagne la ligne. Dans ces différents cas la création de la licence ne peut aboutir tant que cette situation n'est pas régularisée.

**3-** Une fois la personne identifiée ou non vous êtes invités à renseigner les champs qui caractérisent celle-ci autant sur le plan personnel que sur le plan sportif.

Vérifiez que tous les champs marqués d'une étoile sont correctement remplis et qu'au moins une adresse et une coordonnée sont désignées comme adresse et coordonnée de contact.

En cas de nouvelle personne, pour ajouter une adresse ou une coordonnée, cochez la case correspondante à son type et remplissez les champs qui apparaissent. Pour la supprimer décochez la case correspondante à son type et les champs disparaîtront de l'affichage.

Une fois cette étape terminée validez votre formulaire **en cliquant sur le bouton** .

**4-** Suite au message de confirmation faisant état de l'enregistrement de votre demande vous pouvez vérifier que votre demande de création de licence se trouve bien dans la liste des licences en préparation. Le caractère « **C** » apparaît à droite de la ligne correspondante.

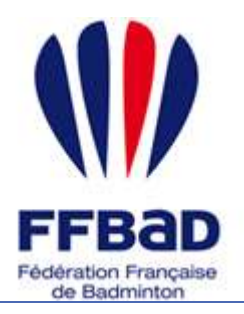

Documentation

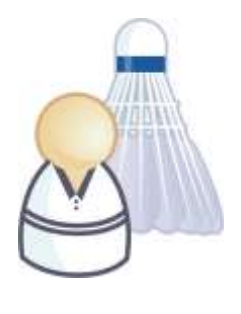

5 grammes de plumes, des tonnes d'émotions

# **Comment confirmer la création des licences ?**

Nous allons voir sur cette fiche « comment confirmer la création des licences» lorsque l'on est un dirigeant de club.

Cette étape de la prise de licence va enregistrer le paiement des licences crées et les transférer aux instances fédérales pour traitement.

**1-** Lorsque vous ouvrez l'outil de prise de licence et que vous avez auparavant fait des demandes de renouvellement de licence et/ou de création de licence. Vous obtenez la liste des licences qui ont été demandées.

Comme cité précédemment l'enregistrement du paiement des licences n'est possible qu'à la simple condition que le tarif de ces licences soit connu. Si tel est le cas vous verrez apparaître sous l'encart de légende, un encart signifiant que ces tarifs sont connus et consultables **en cliquant sur « cliquant ici »**

Tarifs : Retrouvez le détail des tarifs en cliquant ici.

**Figure 4 : Consultation des tarifs**

**2-** Cette condition valide, sélectionnez l'ensemble des licences à passer en confirmation de création en cochant la case correspondante à la ligne à sélectionner, indiquez ensuite en bas de la liste que pour la sélection vous souhaitez « confirmer la création des licences » puis validez en

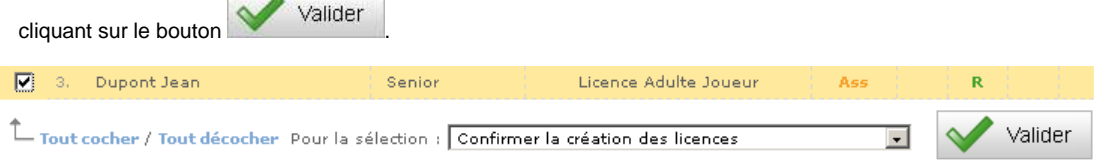

#### **Figure 5 : sélection et confirmation des licences**

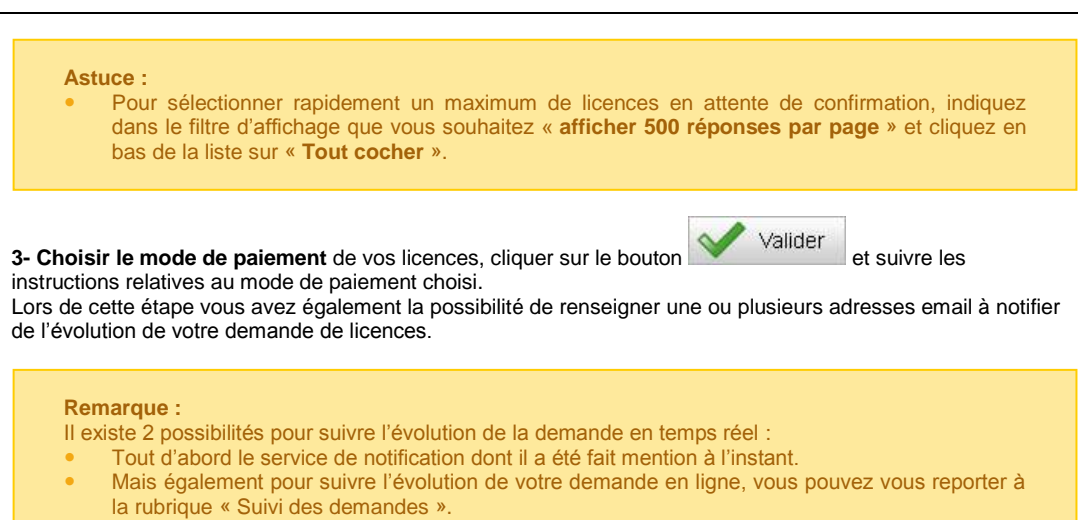

**4-** Vos licences sont désormais **en attente de réception de paiement**.

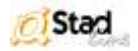

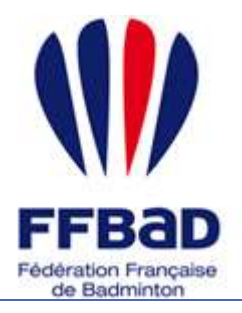

Documentation

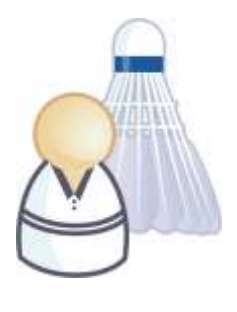

5 grammes de plumes, des tonnes d'émotions

## **Le suivi de mes demandes.**

Plusieurs fonctionnalités intéressantes et importantes sont disponibles dans le suivi de vos demandes. Nous allons donc vous présenter ici les principaux atouts de cet outil.

### **Les licences en 24h ?**

Nous allons ici voir comment la création de licences en 24h est désormais possible. Concrètement pour vous dirigeant de club celles-ci sont disponibles en quelques minutes.

En effet une fois confirmées il vous est permis d'obtenir, suivant l'état de réception des paiements effectués, soit un fichier de demande de licences, soit un fichier de justificatifs de licences. Nous verrons ici comment télécharger ces fichiers.

**1-** Une fois les demandes de création de licences confirmées et le mode de paiement déterminé. Vous avez la possibilité de suivre l'évolution de vos demandes dans la rubrique « suivi des demandes ». Pour cela **cliquez sur l'icône « suivi des demandes »**.

**2-** Sélectionnez éventuellement l'instance à laquelle vous souhaitez faire référence dans les filtres d'affichage. Vous visualisez la liste des demandes qui ont été faites pour la saison sélectionnée ainsi que leurs états respectifs.

**3-** Sélectionner la demande pour laquelle vous souhaitez télécharger un fichier de licences en cochant la case à gauche de la ligne correspondante et indiquez pour la sélection l'action à réaliser.

Valider

Valider

Si votre demande est « **en attente de réception de paiement »** vous pouvez alors demander la génération du fichier de **demande de licences**

et cliquer sur le bouton correspondant.

Si votre demande est en « **demande achevée »** vous pouvez choisir d'imprimer les **justificatifs de licences** qui correspondent à cette demande

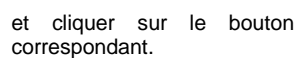

**4-** Le fichier est alors généré et disponible au

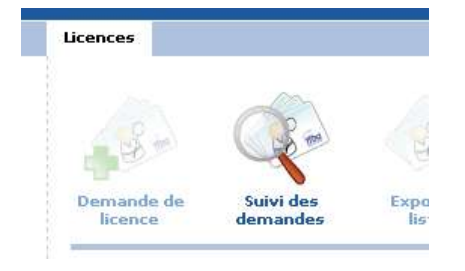

#### **Figure 6 : Rubrique suivi des licences**

Demande en attente de réception de palement

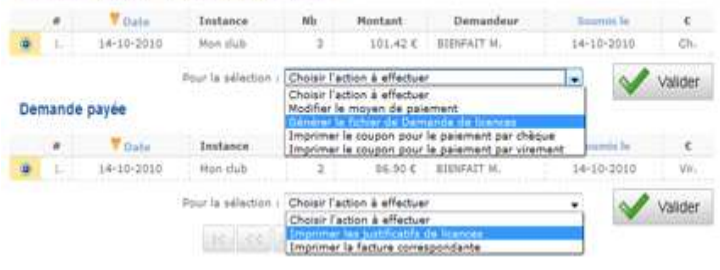

**Figure 7 : choix des actions suivant les états**

téléchargement **en cliquant sur le bouton** de Télécharger qui apparaît en fin de génération.

#### **Remarque :**

Les justificatifs de licences sont imprimables et valables au court de toute la saison.

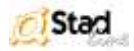

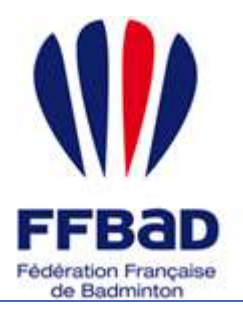

Documentation

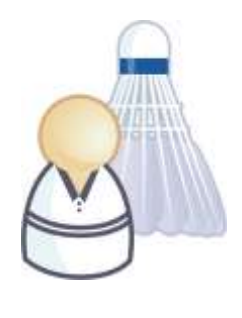

5 grammes de plumes, des tonnes d'émotions

# **Le suivi de mes demandes (suite).**

### **Où est la licence de Mr Dupont ?**

Lorsque l'on fait un grand nombre de demande de licences et que l'on veut imprimer le justificatif de licence de Mr Dupont il n'est pas évident de se souvenir de la date de demande de sa licence. Le suivi de vos demandes va vous permettre de la retrouver en un clin d'œil.

**1-** Une fois sur l'outil de suivi des demandes (cf. étape 1 « Les licences en 24h ») un encart dédié à la recherche de licences est disponible à droite des filtres d'affichage. Indiquer le nom ou début du nom du licencié à rechercher parmi vos

demandes et **cliquez sur le bouton** Rechercher

**2-** Vous obtenez les demandes de licences comportant le nom que vous avez saisi ainsi que leur date et leur état actuel. Pour revenir à la page de l'outil de suivi cliquez sur le bouton

Retour .

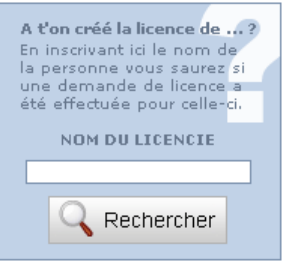

**Figure 8 : recherche de licence**

### **Puis-je avoir une facture ?**

.

Nous allons voir ici comment obtenir une facture de chacune de vos demandes de licences.

**1**- Une fois sur l'outil de suivi des demandes (cf. étape 1 « Les licences en 24h ») vous pouvez générer les factures correspondantes à vos demandes en état « **demande payée** » ou « **demande achevée** ». Pour cela sélectionnez la demande pour laquelle vous souhaitez obtenir une facture en cochant la case à gauche de la ligne correspondante. Indiquez ensuite comme action pour la sélection « **imprimer la facture correspondante** » et **cliquez sur le bouton** 

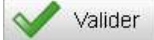

**2-** Le fichier est alors généré et disponible au téléchargement **en cliquant sur le bouton** qui apparaît en fin de génération.

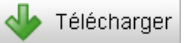

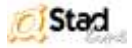